# **Adobe ETLA - Installationshinweise für Personen-gebundene Lizenzen für Mac**

## **Einrichtung der Adobe Federated ID**

Zur Aktivierung Ihrer Personen-gebundenen Lizenz benötigen Sie ein individuelles Adobe-Benutzerkonto: die Adobe Federated ID.

Nach der Bestellung einer Personen-gebundenen Lizenz im Online-Softwareshop wird eine individuelle Adobe Federated ID automatisch für Sie erstellt. Bitte beachten Sie, dass die Erstellung in der Regel erst am nächsten Werktag nach der Bestellung erfolgt. Der Benutzername der Adobe Federated ID hat die Form:

#### *Benutzername\_des\_Personalaccounts@uni-koeln.de*

Wenn die Adobe Federated ID fertig erstellt wurde, erhalten Sie automatisch eine E-Mail von Adobe:

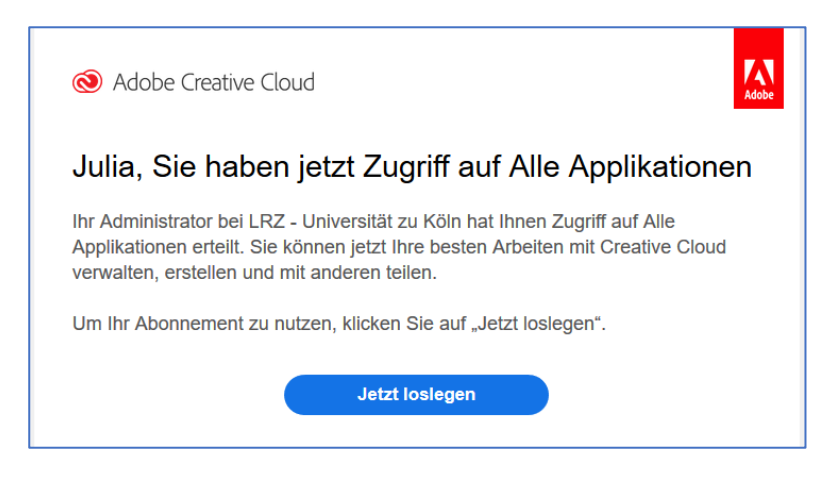

## **Herunterladen der Installationsdateien**

Die Installationsdateien finden Sie im Online-Softwareshop in der rechten Spalte unter der Rubrik "Meine Bestellungen und Downloads".

Dort klicken Sie bitte auf die entsprechende Bestellung für die Adobe Lizenz. Es öffnet sich dann eine Detail-Ansicht. Die Installationsdateien können hier unter dem Reiter "Downloads" heruntergeladen werden.

Die Downloaddatei für Mac trägt z.B. den folgenden Namen:

"CreativeCloud UzK UserLicense Mac en US MAC.zip"

### **Entpacken der Installationsdatei**

Nachdem Sie die Datei heruntergeladen haben, müssen Sie die Datei entpacken und lokal auf Ihrer Festplatte speichern.

Bei Apple Computern genügt ein einfacher Doppelklick, um das Archiv zu entpacken. Dabei wird ein neuer Ordner am selben Speicherort erstellt mit ähnlichem Namen wie dem zip Archiv.

### **Installation und Aktivierung**

Anschließend öffnen Sie in dem entpackten Ordner das Verzeichnis "Build" und starten die Installation durch **Rechtsklick Öffnen** auf "CreativeCloud\_UzK\_UserLicense\_Mac\_Install.pkg".

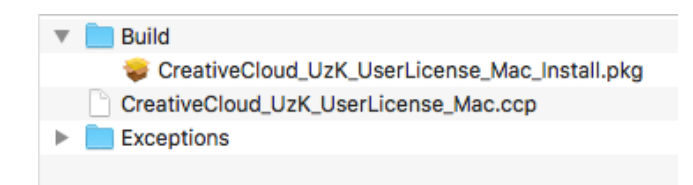

Falls Sie einen Doppelklick gemacht haben erscheint wahrscheinlich eine Sicherheitswarnung, in dieser Form:

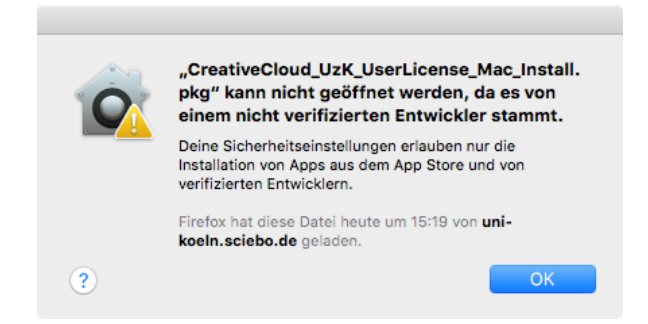

Bestätigen Sie mit "OK", gehen in die **Systemeinstellungen – Sicherheit** und bestätigen hier im unteren Bereich mit "Dennoch öffnen":

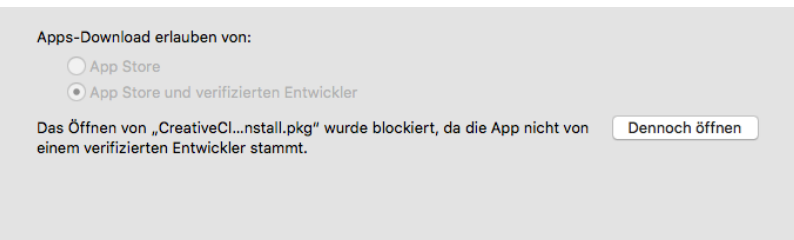

Den folgenden Sicherheitshinweis bestätigen Sie mit "Öffnen":

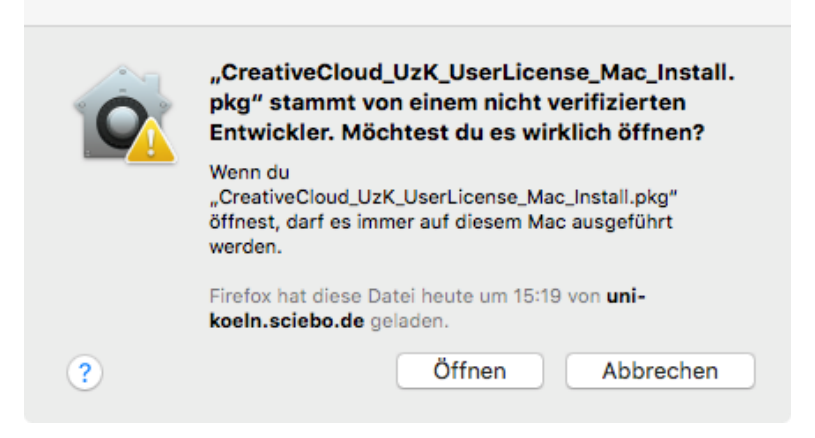

Klicken Sie die folgende Installationsroutine jeweils mit "Fortfahren" und "Installieren" durch. Bestätigen Sie das Ganze durch Eingabe Ihres Administratorkennworts des Macs.

Starten Sie nun die Adobe Creative Cloud, z.B. über den Finder aus dem Programm Ordner:

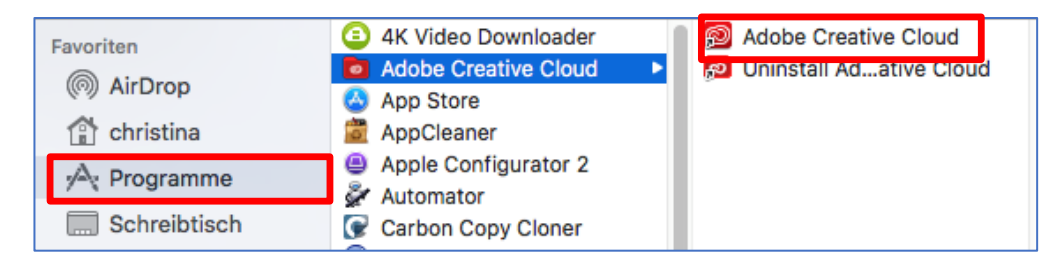

Geben zur Anmeldung Ihre E-Mailadresse in der Form *[Personalaccount@uni-koeln.de](mailto:Personalaccount@uni-koeln.de)* ein. Nun werden Sie automatisch zur Anmelde-Seite der UzK weitergeleitet. Hier können Sie sich dann mit dem Benutzernamen und Passwort Ihres Personal-Accounts anmelden:

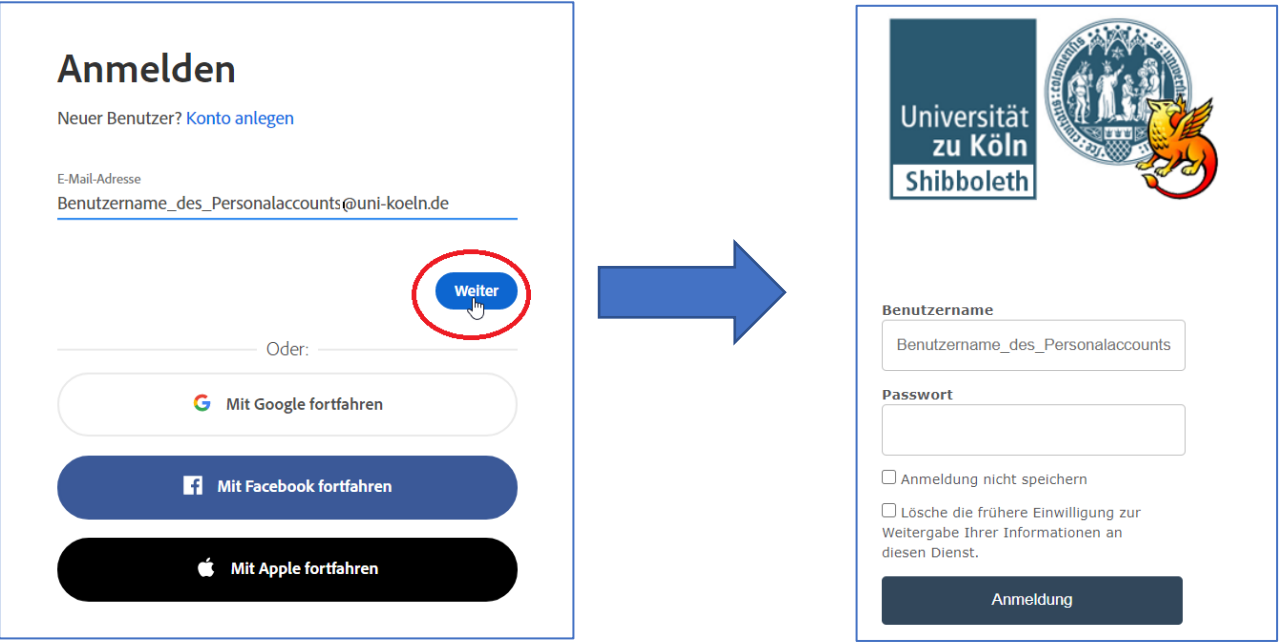

Achten Sie dabei darauf, dass Sie es sich auch tatsächlich um die **Federated ID** handelt. Möglicherweise besitzen Sie aus der Vergangenheit bereits eine private Adobe ID. Bitten achten Sie darauf, dass Sie sich mit der richtigen Adobe Federated ID anmelden, da nur diesem Benutzerkonto Ihre Lizenz zugeordnet ist.

In der folgenden Oberfläche können Sie nun unter "Alle Applikationen" wählen welches der Programme Sie installieren möchten.

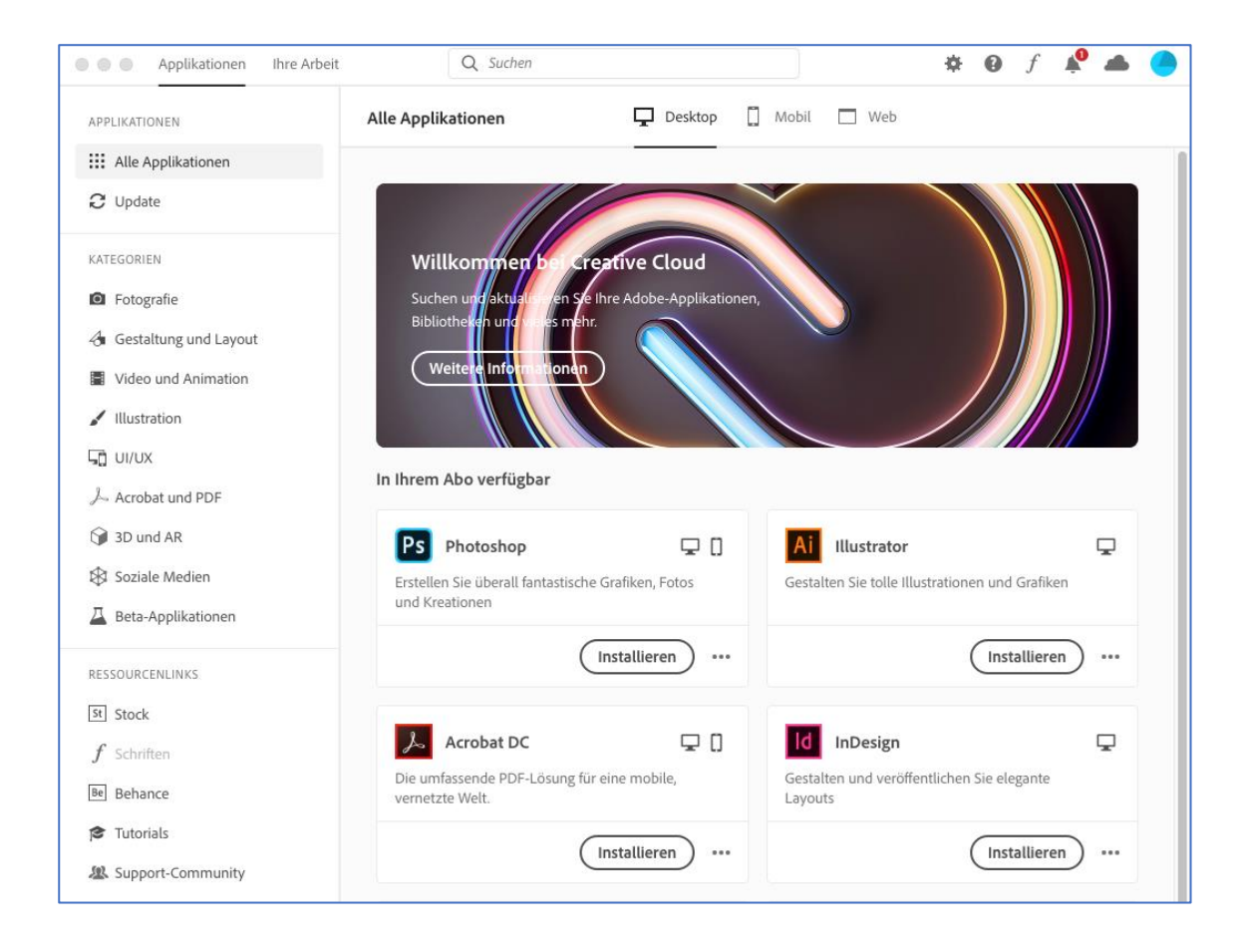